# **Find gaps in your research in 2 minutes**

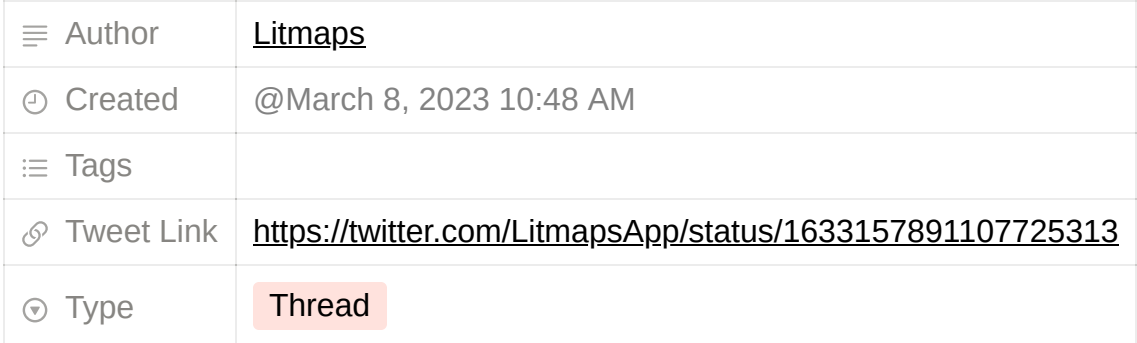

#### **Litmaps** *[@LitmapsApp:](https://www.twitter.com/LitmapsApp)*

Find gaps in your research in 2 minutes

See how  $\blacksquare$ 

#### **Litmaps** *[@LitmapsApp:](https://www.twitter.com/LitmapsApp)*

[Step 1] You might be organizing your library with a research manager – one like Zotero, Mendeley, or EndNote.

To use it with Litmaps, we'll need to export a BibTeX file. These are special files that contain your references.

This only takes a couple of clicks, see below.

#### **Litmaps** *[@LitmapsApp:](https://www.twitter.com/LitmapsApp)*

#### **[@Zotero](https://www.twitter.com/Zotero)**:

- $\rightarrow$  Right click your collection in the sidebar
- → Choose "Export Library"
- $\rightarrow$  Select "BibTeX" from the Format dropdown

[https://pbs.twimg.com/tweet\\_video\\_thumb/FqokYoZWcAUjJLJ.jpg](https://pbs.twimg.com/tweet_video_thumb/FqokYoZWcAUjJLJ.jpg)

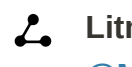

### **Litmaps** *[@LitmapsApp:](https://www.twitter.com/LitmapsApp)*

#### **[@Mendeley](https://www.twitter.com/Mendeley)**:

- $\rightarrow$  Select the articles you'd like to export
- $\rightarrow$  Click the "Export" button that pops up down the bottom
- $\rightarrow$  Choose the "BibTeX" option

[https://pbs.twimg.com/tweet\\_video\\_thumb/FqokYnIWcAIyQDB.jpg](https://pbs.twimg.com/tweet_video_thumb/FqokYnIWcAIyQDB.jpg)

## **Litmaps** *[@LitmapsApp:](https://www.twitter.com/LitmapsApp)*

#### **[@EndNote](https://www.twitter.com/EndNote)**:

(1) First, we'll load the format:

- $\rightarrow$  Click "Tools" from the top bar
- → From "Output Styles" select "Open Style Manager"
- $\rightarrow$  Tick the BibTeX Export

(2) Now we can export the BibTeX:

- $\rightarrow$  Select your articles
- $\rightarrow$  Click on the  $\rightarrow$  Export icon
- → Output style: "BibTeX Export"

[https://pbs.twimg.com/tweet\\_video\\_thumb/FqokYp4WcAs4H\\_q.jpg](https://pbs.twimg.com/tweet_video_thumb/FqokYp4WcAs4H_q.jpg)

#### **Litmaps** *[@LitmapsApp:](https://www.twitter.com/LitmapsApp)*

[Step 2] We'll use Discover to find articles that are closely related to your library.

- → Go to **[app.litmaps.com](http://app.litmaps.com/)**
- → Click on "Discover"
- $\rightarrow$  Click on "New Search"
- → Choose "Import from Reference Manager"
- $\rightarrow$  Upload the BibTeX we exported
- $\rightarrow$  Click the  $\rightarrow$  icon to get started

[https://pbs.twimg.com/tweet\\_video\\_thumb/FqokYoaWcAsi7Xs.jpg](https://pbs.twimg.com/tweet_video_thumb/FqokYoaWcAsi7Xs.jpg)

#### **Litmaps** *[@LitmapsApp:](https://www.twitter.com/LitmapsApp)*

[Step 3] In the outer circle you can see your library's top 20 citing/referenced articles!

Use these to "sense check" for your research. Go through them one by one:

**Familiar with all of them? You're up to date.** 

Something you haven't seen before? You've found a gap!

<https://pbs.twimg.com/media/FqokYtIWcAY15oZ.jpg>

#### **Litmaps** *[@LitmapsApp:](https://www.twitter.com/LitmapsApp)*

[Step 4] In just 2 minutes you searched across 100s of your library's citations and references!

You can save any new articles you found:

- $\rightarrow$  Add results by ticking them
- → Click "Finish"
- → Click "Export" to download a  $\leftrightarrow$  new $\leftrightarrow$  BibTeX
- $\rightarrow$  Import it back into your reference manager

[https://pbs.twimg.com/tweet\\_video\\_thumb/FqokYo7WcA4yWu3.jpg](https://pbs.twimg.com/tweet_video_thumb/FqokYo7WcA4yWu3.jpg)

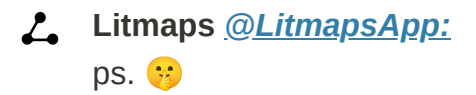

Did you tick any results while using Litmaps Discover?

Click the "Load More" button... We dare you.

[https://pbs.twimg.com/tweet\\_video\\_thumb/FqokYo\\_WcA4qlnD.jpg](https://pbs.twimg.com/tweet_video_thumb/FqokYo_WcA4qlnD.jpg)